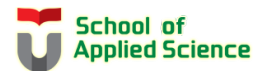

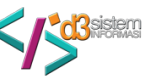

## PETUNJUK TEKNIS INPUT PENGAJUAN PROYEK AKHIR (PA) Prodi Diploma Tiga Sistem Informasi Fakultas Ilmu Terpan – Universitas Telkom

1. Login Igracias → pilih menu TA/PA→ Daftar TA/PA→ Status TA/PA Mahasiswa

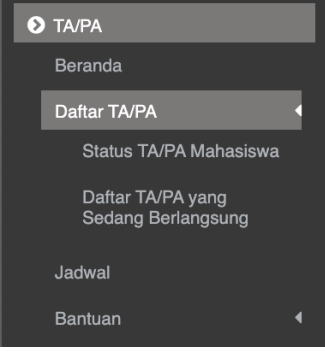

## sehingga muncul tampilan berikut :

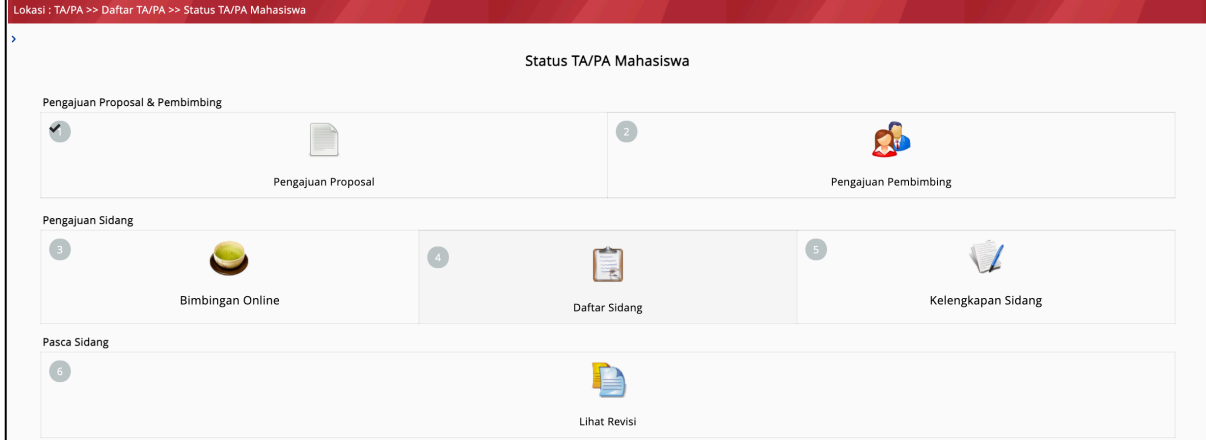

Halaman tersebut memandu mahasiswa dalam administrasi PA meliputi :

- 1 Pengajuan Proposal
- 2 Pengajuan Pembimbing
- 3 Bimbingan Online
- 4 Daftar Sidang
- 5 Kelengkapan Sidang
- 6 Prasidang
- 7 Lihat Revisi
- 2. Pengajuan PA dilakukan dengan memilih menu 1**Pengajuan Proposal** sehingga muncul tampilan berikut :

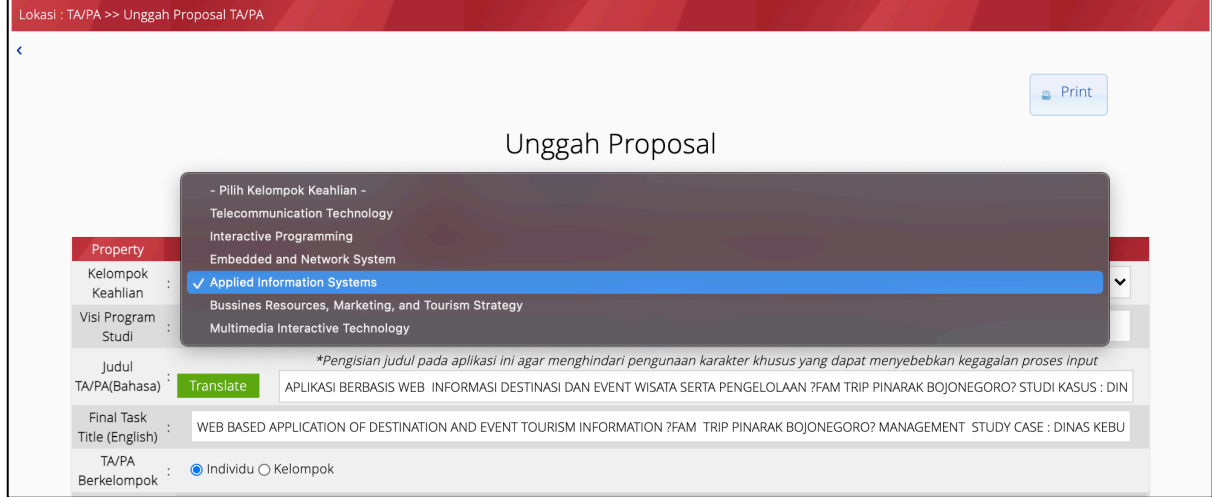

- a. *Upload* proposal PA, yaitu diambil dari BAB 1 Buku PA ditambah Cover luar yang telah disusun berdasarkan *template* Buku PA Prodi D3 Sistem Informasi.
- b. Karena semua dosen Prodi D3 Sistem Informasi merupakan anggota dari Kelompok Keahlian Applied Information System, maka pilihlan Kelompok Keahlian **Applied Information System**.
- c. Visi Prodi D3 Sistem Informasi diisi sesuai dengan visi prodi pada link : https://dim.telkomuniversity.ac.id/vision-mision/
- d. Isi semua item data secara lengkap dan akhiri dengan menekan tombol **Simpan**.
- e. Kemudian kembali ke menu utama dengan memilih menu Status TA/PA Mahasiswa berikut :

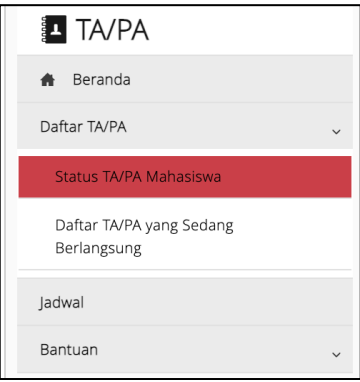

- 3. Langkah berikutnya adalah pemilihan Nama Dosen Pembimbing dengan memilih menu 2**Pengajuan Pembimbing** dengan tahapan :
	- a. Pilih Dosen Pembimbing I dengan memasukkan Kode Dosen Pembimbing I sehingga muncul icon dengan label Kode Dosen. Kemudian tekan tombol **Request**.

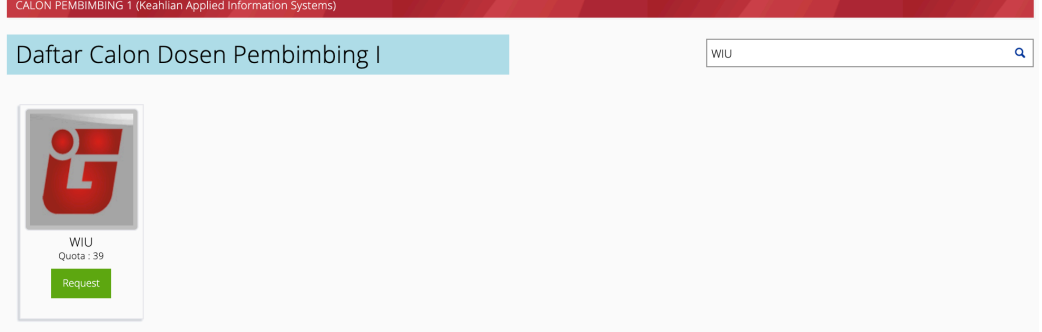

b. Pilih Dosen Pembimbing II dengan memasukkan Kode Dosen Pembimbing II sehingga muncul icon dengan label Kode Dosen. Kemudian tekan tombol **Request**.

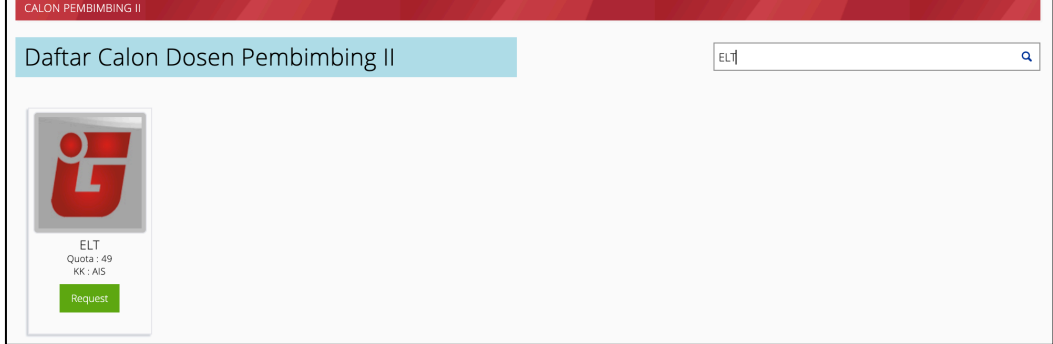

Pemilihan Dosen Pembimbing I dan II telah selesai apabila telah tampil dua kode dosen pembimbing seperti berikut :

DAFTAR CALON PEMBIMBING SAYA

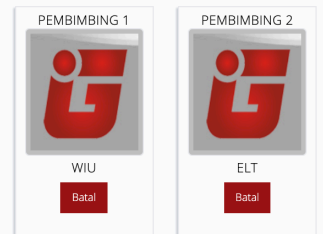

DAFTAR CALON PEMBIMBING SAYA

- 4. Selanjutnya pengajuan PA ini akan diperiksa dan disetujui oleh Ketua Keahlian Applied Information Systems.
- 5. Data pengajuan PA yang telah disetujui, akan diajukan oleh Ketua Keahlian kepada Bagian Layanan Akademik Fakultas Ilmu Terapan untuk dibuatkan Surat Keputusan Penetapan Pembimbing PA.
- 6. Surat Keputusan Penetapan Pembimbing PA yang telah diterbitkan oleh Bagian Layanan Akademik Fakultas Ilmu Terapan dapat dicetak dan download oleh mahasiswa pada halaman **Status TA/PA Mahasiswa**.